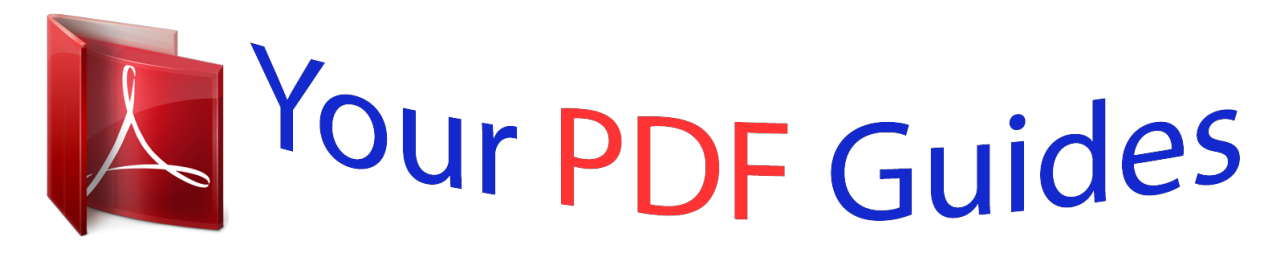

You can read the recommendations in the user guide, the technical guide or the installation guide for SONY ERICSSON X10I. You'll find the answers to all your questions on the SONY ERICSSON X10I in the user manual (information, specifications, safety advice, size, accessories, etc.). Detailed instructions for use are in the User's Guide.

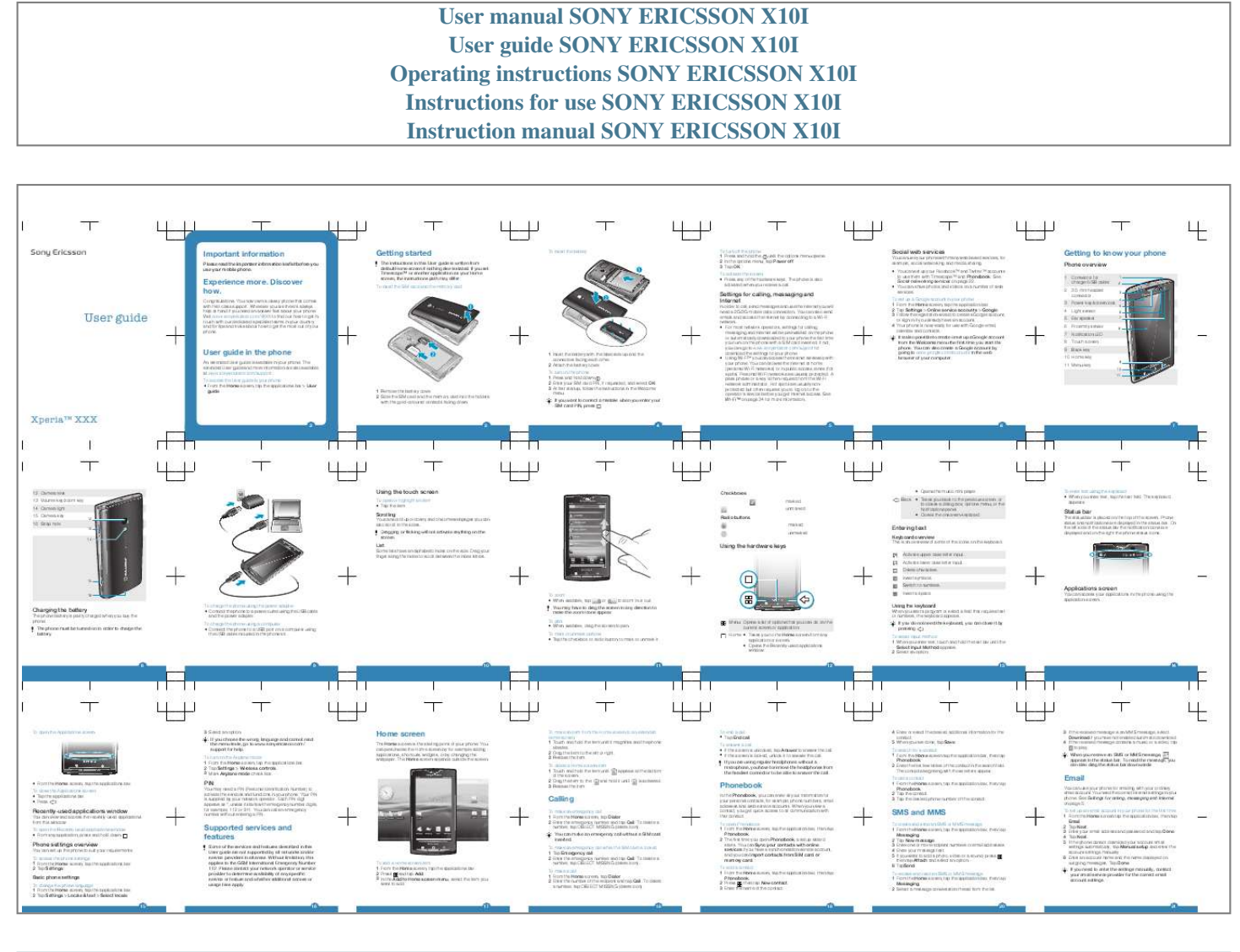

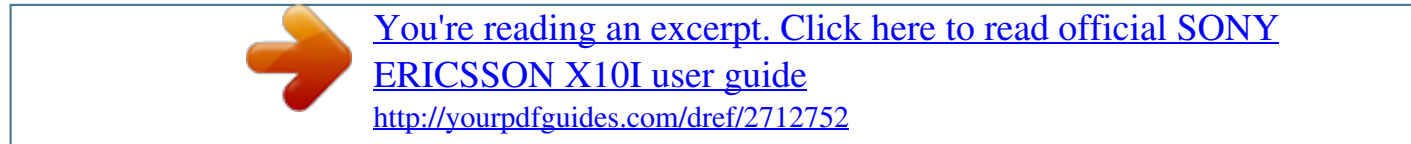

## *Manual abstract:*

*3 Tap OK. To activate the screen · Press any of the hardware keys. @@· You can set up your FacebookTM and TwitterTM accounts to use them with TimescapeTM and Phonebook. See Social networking services on page 22. · You can share photos and videos on a number of web services. To set up a Google account in your phone 1 From the Home screen, tap the application bar. 2 Tap Settings > Online service accounts > Google. 3 Follow the registration wizard to create a Google account, or sign in if you already have an account. 4 Your phone is now ready for use with Google email, calendar and*

*contacts. It is also possible to create or set up a Google account from the Welcome menu the first time you start the phone. You can also create a Google account by going to www.google.com/accounts in the web browser of your computer. Getting to know your phone Phone overview 1 2 3 4 5 6 7 8 9 Connector for charger/USB cable 3.5 mm headset connector Power key/screen lock Light sensor Ear speaker Proximity sensor*

*Notification LED Touch screen Back key 9 10 11 1 2 3 4 5 6 7 8 Experience more.*

*Discover how. User guide Congratulations. You now own a classy phone that comes with first-class support. Wherever you are there's always help at hand if you need an answer fast about your phone. Visit www.*

*sonyericsson.com/XXXX to find out how to get in touch with our dedicated specialist teams in your country and for tips and tricks about how to get the most out of your phone. Settings for calling, messaging and Internet User guide in the phone An extended User guide is available in your phone. The extended User guide and more information are also available at www.sonyericsson.com/support. To access the User guide in your phone · From the Home screen, tap the applications bar > User guide. 1 Insert the battery with the label side up and the connectors facing each other. 2 Attach the battery cover. To turn on the phone 1 Press and hold down .*

*2 Enter your SIM card PIN, if requested, and select OK. 3 At first startup, follow the instructions in the Welcome menu. If you want to correct a mistake when you enter your SIM card PIN, press . 1 Remove the battery cover. 2 Slide the SIM card and the memory card into the holders with the gold-coloured contacts facing down. In order to call, send messages and use the Internet you will need a 2G/3G mobile data connection. You can also send emails and access the Internet by connecting to a Wi-Fi network. · For most network operators, settings for calling, messaging and Internet will be preinstalled on the phone or automatically downloaded to your phone the first time you turn on the phone with a SIM card inserted. @@@@@@Personal Wi-Fi networks are usually protected. @@Hot spots are usually nonprotected but often requires you to log on to the operator's service before you get Internet access.*

*See Wi-FiTM on page 34 for more information. 10 Home key 11 Menu key XperiaTM XXX 2 3 4 5 6 7 12 Camera lens 13 Volume key/zoom key 14 Camera light 15 Camera key 16 Strap hole 12 13 14 Using the touch screen To open or highlight an item · Tap the item. Checkboxes marked unmarked Radio buttons marked unmarked · Opens the music mini player. Back · Takes you back to the previous screen. or to closes a dialog box, options menu, or the Notifications panel.*

*· Closes the onscreen keyboard. To enter text using the keyboard · When you enter text, tap the text field. The keyboard appears. Scrolling Status bar You can scroll up or down, and on some webpages you can also scroll to the sides. Dragging or flicking will not activate anything on the screen.*

*Entering text Keyboard overview This is an overview of some of the icons on the keyboard. Activate upper case letter input. Activate lower case letter input. Delete characters. Insert symbols. Switch to numbers. Insert a space. The status bar is placed on the top of the screen. Phone status and notifications are displayed in the status bar. On the left side of the status bar the notification icons are displayed and on the right the phone status icons.*

*List Some lists have an alphabetic index on the side. Drag your finger along the index to scroll between the index letters. Using the hardware keys 15 Applications screen 16 To zoom · When available, tap To charge the phone using the power adapter · Connect the phone to a power outlet using the USB cable and the power adapter. To charge the phone using a computer · Connect the phone to a USB port on a computer using the USB cable included in the phone kit. or to zoom in or out. You can access your applications in the phone using the application screen. Charging the battery The phone battery is partly charged when you buy the phone. The phone must be turned on in order to charge the battery. You may have to drag the screen in any direction to make the zoom icons appear. To pan · When available, drag the screen to pan.*

*To mark or unmark options · Tap the checkbox or radio button to mark or unmark it. Menu Opens a list of options that you can do on the current screen or application. Home · Takes you to the Home screen from any application or screen. · Opens the Recently-used applications window. 12 Using the keyboard When you start a program or select a field that requires text or numbers, the keyboard appears.*

*If you do not need the keyboard, you can close it by . pressing To select input method 1 When you enter text, touch and hold the text bar until the Select Input Method appears. @@@@@@2 Tap Settings > Wireless controls. @@@@@@2 Drag the item to the left or right. 3 Release the item.*

*@@2 Drag the item to the and hold it until is activated. 3 Release the item. To end a call · Tap End call. @@· If the screen is locked, unlock it to answer the call. @@5 When you are done, tap Save. @@2 Enter the first few letters of the contact in the search field. The contacts beginning with those letters appear. @@2 Tap the contact. 3 Tap the desired phone number of the contact. 3 If the received message is an MMS message, select Download if you have not enabled automatic download.*

*4 If the received message contains a music or a video, tap to play. When you receive an SMS or MMS message, appears in the status bar. To read the message, you can also drag the status bar downwards. · From the Home screen, tap the applications bar. To close the Applications screen · Tap the applications bar. · Press . PIN Recently-used applications window You can view and access the recently-used applications from this window. To open the Recently-used applications window · From any application, press and hold down . You may need a PIN (Personal Identification Number) to activate the services and functions in your phone. Your PIN is supplied by your network operator.*

*Each PIN digit appears as \*, unless it starts with emergency number digits, for example, 112 or 911.*

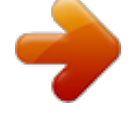

[You're reading an excerpt. Click here to read official SONY](http://yourpdfguides.com/dref/2712752) [ERICSSON X10I user guide](http://yourpdfguides.com/dref/2712752)

<http://yourpdfguides.com/dref/2712752>

 *You can call an emergency number without entering a PIN. Phonebook In the Phonebook, you can enter all your information for your personal contacts, for example, phone numbers, email adresses and web service accounts. When you view a contact, you get quick access to all communication with that contact. To open Phonebook 1 From the Home screen, tap the application bar, then tap Phonebook.*

*2 The first time you open Phonebook, a setup wizard starts. You can Sync your contacts with online services if you have a synchronisation service account, and you can Import contacts from SIM card or memory card. To add a contact 1 From the Home screen, tap the application bar, then tap Phonebook. 2 Press , then tap New contact. 3 Enter the name of the contact.*

*Email You can use your phone for emailing with your ordinary email account. You need the correct Internet settings in your phone. See Settings for calling, messaging and Internet on page 5. To set up an email account in your phone for the first time 1 From the Home screen tap the application bar, then tap Email. 2 Tap Next. 3 Enter your email address and password and tap Done. 4 Tap Next. 5 If the phone cannot download your account email settings automatically, tap Manual setup and enter the account settings manually. 6 Enter an account name and the name displayed on outgoing messages. Tap Done.*

*If you need to enter the settings manually, contact your email service provider for the correct email account settings. Calling To make an emergency call 1 From the Home screen, tap Dialer. 2 Enter the emergency number and tap Call. To delete a number, tap OBJECT MISSING (delete icon). You can make an emergency call without a SIM card inserted. To make an emergency call while the SIM card is locked 1 Tap Emergency call. 2 Enter the emergency number and tap Call. To delete a number, tap OBJECT MISSING (delete icon).. To make a call 1 From the Home screen, tap Dialer.*

*2 Enter the number of the recipient and tap Call. To delete a number, tap OBJECT MISSING (delete icon). SMS and MMS To create and send an SMS or MMS message 1 From the Home screen, tap the application bar, then tap Messaging. 2 Tap New message. 3 Enter one or more recipient numbers or email addresses.*

*4 Enter your message text. 5 If you want to add a photo, video or a sound, press , then tap Attach and select an option. 6 TapSend. @@@@@@@@@@@@2 Tap Settings > Locale & text > Select locale. @@2 Press and tap Add.*

*3 In the Add to Home screen menu, select the item you want to add. 16 17 18 19 20 21 To create and send an email messamescapeTM. You can also tap the TimescapeTM widget. @@2 Double-tap the desired event. @@2 Tap a Facebook or Twitter tile. 3 Tap . 4 Tap Add to contact. @@@@@@3 Tap . All information about and communication with the contact appears. @@@@2 Drag the tile until appears at the bottom of the screen.*

*3 Drag the tile to the symbol and wait until the symbol is activated. @@@@@@@@@@Browse music by category. Predefined playlists. More key for online content. Go to PlayNowTM or other available online services. Highlighted online content. If online services are not available, local content is displayed. @@3 Press and tap on Music Home settings. @@@@You can hold the camera either horizontally or vertically. Photos and videos are saved automatically on the memory card.*

*To play a video 1 From Home screen, tap Mediascape. 2 If the video home screen is not shown, tap Video 3 In the upper part of the screen, tap More. 4 Flick left or right to view items by category. 5 Tap a video to play it. Wi-FiTM .*

*Using Wi-FiTM you can access the Internet wirelessly with your phone. To turn on Wi-FiTM 1 From the Home screen, tap the applications bar. 2 Tap Settings > Wireless controls. 3 Mark the Wi-Fi checkbox. The phone will now scan for available Wi-Fi networks.*

*It may take a few seconds before the Wi-Fi connection is enabled. Music home screen You can also play videos from the Recently viewed, Recently added, Favourites, Most viewed and Shuffle lists in the video home screen. 1 6 7 Viewfinder and camera keys 65432 1 Web Browser Browser is fully optnternetconnected PC. @@· Remove and re-insert the battery and SIM card. Then restart your phone. · Update your phone. @@@@See Updating your phone on page 35 for more information. · Reset your phone. Be patient while restarting or resetting your phone. @@@@Remove the battery and clean the connectors.*

*In order to charge the battery the phone must be turned on. The battery is worn out and needs to be replaced. @@Insert your SIM card in another phone. If this works, it is probably your phone that is causing the problem. @@@@SIM card is locked · You have entered your PIN incorrectly. @@@@3 Enter the old SIM card PIN and tap OK. @@Make sure to back up important data you have on the phone before you reset the phone. To reset the phone 1 From the Home screen, tap the applications bar. 2 Tap Settings > SD card, USB Mass Storage & phone storage > Factory data reset > Reset phone. 37 Please make sure your subscription includes data download, and that the Internet settings in your phone is correct.*

*See Settings for calling, messaging and Internet on page 5 for more information on how to download or change the Internet settings. You can also download settings from www.sonyericsson.com/support. Legal information Sony Ericsson X10i/X10a This User guide is published by Sony Ericsson Mobile Communications AB or its local affiliated company, without any warranty.*

*@@@@All rights reserved. @@ringtones. @@You, and not Sony Ericsson, are entirely responsible for additional content that you Error messages No network coverage · Your phone is in flight mode. See To turn on the Airplane mode on page 16 for more information. · Your phone is not receiving any network signal, or the received signal is too weak.*

*Contact your network operator and make sure that the network has coverage where you are. 38 download to or forward from your mobile phone. Prior to your use of any additional content, please verify that your intended use is properly licensed or is otherwise authorized. Sony Ericsson does not guarantee the accuracy, integrity or quality of any additional content or any other third party content. Under no circumstances will Sony Ericsson be liable in any way for your improper use of additional content or other third party content. Bluetooth is a trademark or a registered trademark of Bluetooth SIG Inc. and any use of such mark by Sony Ericsson is under license. @@@@@@@@Google, Google MapsTM, YouTube and the YouTube logo are trademarks or registered trademarks of Google, Inc. Ericsson is a trademark or registered trademark of Telefonaktiebolaget LM Ericsson. Adobe Photoshop Album Starter Edition is a*

*trademark or registered trademark of Adobe Systems Incorporated in the United States and/or other countries.*

*Mac, Macintosh and iTunes are trademarks or registered trademarks of Apple Computer, Inc., registered in the U.S. and other countries.*

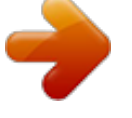

[You're reading an excerpt. Click here to read official SONY](http://yourpdfguides.com/dref/2712752) [ERICSSON X10I user guide](http://yourpdfguides.com/dref/2712752) <http://yourpdfguides.com/dref/2712752>

 *Microsoft, Windows, Outlook, Windows Vista, Windows Server and ActiveSync are registered trademarks or trademarks of Microsoft Corporation in the United States and/or other countries. This product is protected by certain intellectual property rights of Microsoft. Use or distribution of such technology outside of this product is prohibited without a license from Microsoft. Other product and company names mentioned herein may be the trademarks of their respective owners. Any rights not expressly granted herein are reserved. All illustrations are for illustration only and may not accurately depict the actual phone.*

*www.sonyericsson.com Sony Ericsson Mobile Communications AB SE-221 88 Lund, Sweden 1229-8032.1 36 39 40 .*

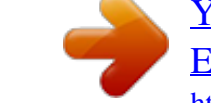

[You're reading an excerpt. Click here to read official SONY](http://yourpdfguides.com/dref/2712752) [ERICSSON X10I user guide](http://yourpdfguides.com/dref/2712752)

<http://yourpdfguides.com/dref/2712752>